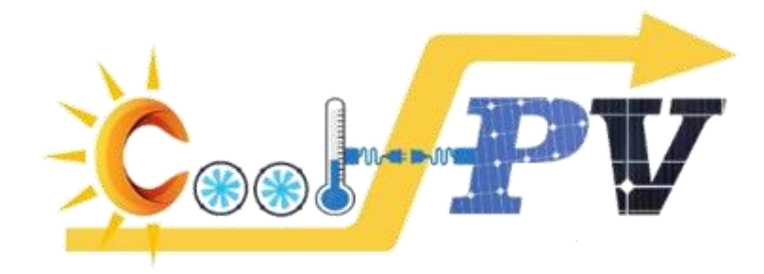

# **Ghid instalare în 10 PAȘI SIMPLI Simulator dimensionare sistem fotovoltaic Cool-PV**

Pentru informații trimiteti mail pe adresa coolpv.ro@gmail.ro

IAŞI  $-2022-$ 

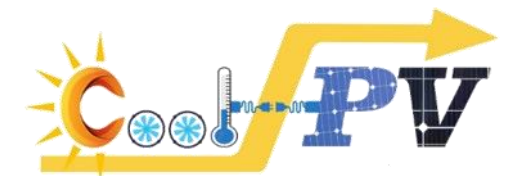

## **PASUL 1 – Accesarea paginii web a proiectului:**

[http://www.cool-pv.ci.tuiasi.ro](http://www.cool-pv.ci.tuiasi.ro/)

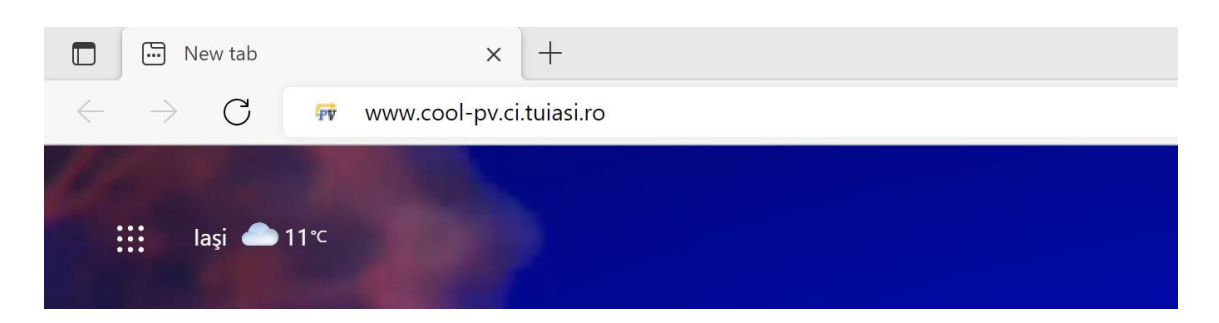

### **PASUL 2 – Accesarea secțiunii "***Rezultate***" de pe pagina web a proiectului:** <http://www.cool-pv.ci.tuiasi.ro/#rezultate>

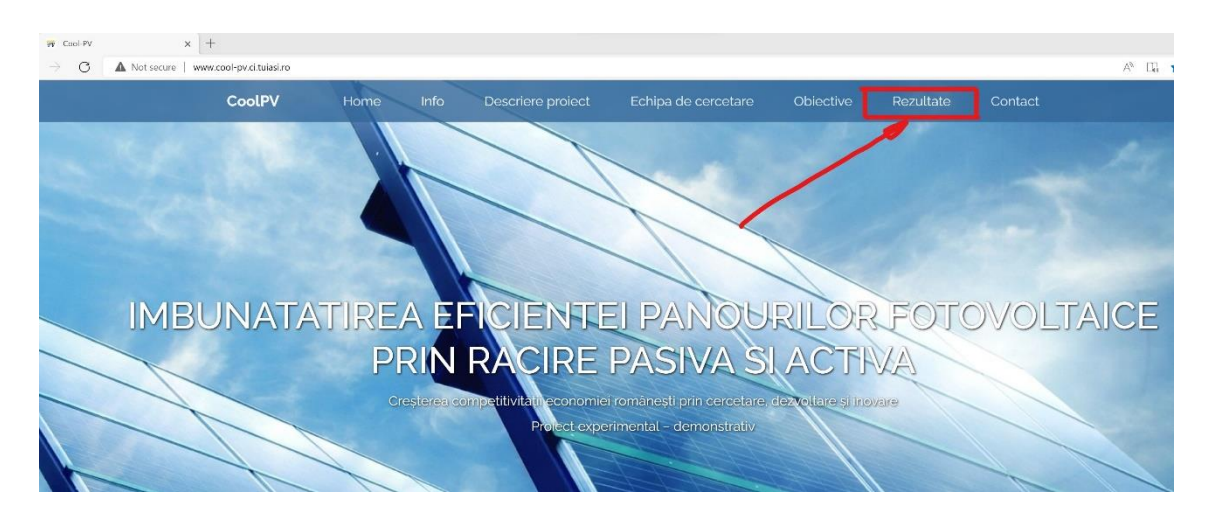

# **PASUL 3 – Navigați la secțiunea "***Etapa 3 – 2022 – 443PED***"**

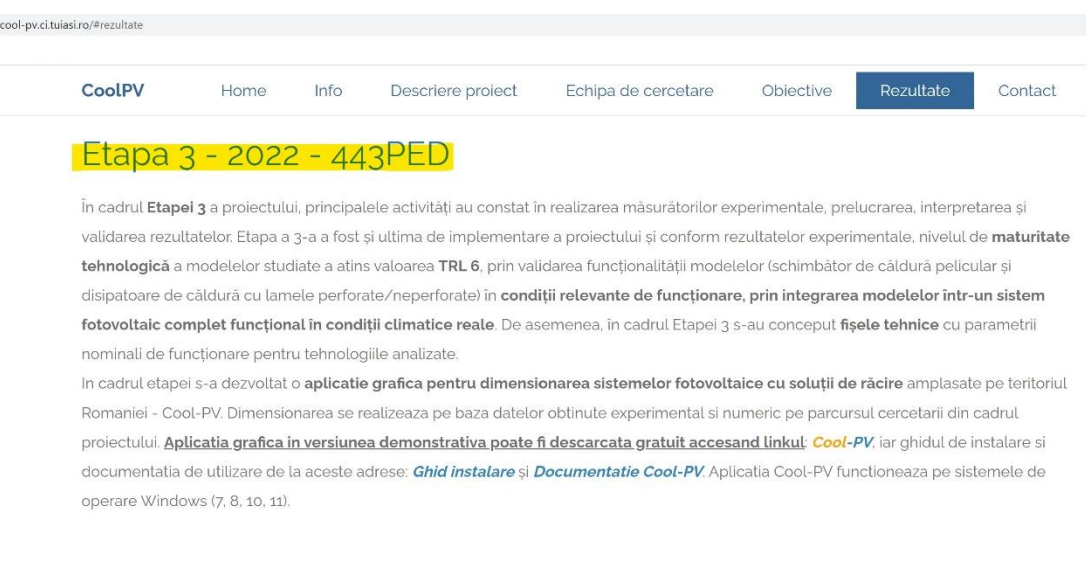

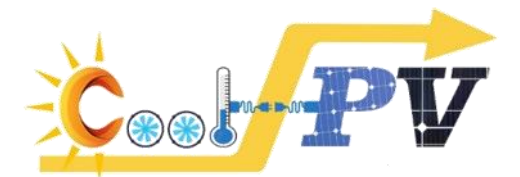

### **PASUL 4 – Accesați linkul de descărcare a softului – alegând una din variantele marcate**

In cadrul etapei s-a dezvoltat o aplicatie grafica pentru dimensionarea sistemelor fotovoltaice cu soluții de răcire amplasate pe teritoriul Romaniei - Cool-PV. Dimensionarea se realizeaza pe baza datelor obtinute experimental si numeric pe parcursul cercetarii din cadrul proiectului<mark>. <u>Aplicatia grafica in versiunea demonstrativa poate fi descarcata gratuit accesand linkul</u> Co</mark> ol-PV, iar ghidul de instalare si documentatia de utilizare de la aceste adrese: Ghid instalare și Documentatie Cool-PV Aplicatia Cool-PV tunctioneaza pe sistemele de operare Windows (7, 8, 10, 11).

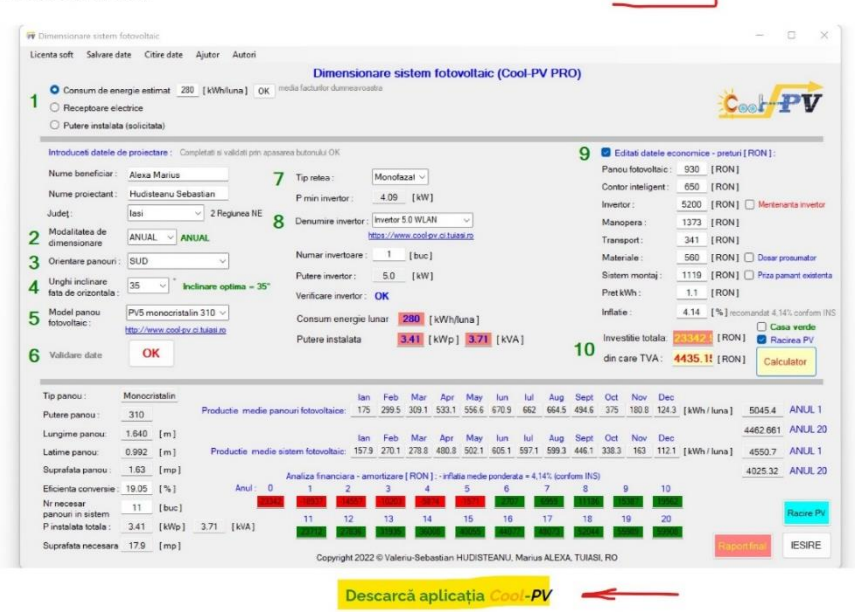

#### **PASUL 5 – Descărcarea arhivei pe propriul computer în locația C:\**

In cadrul etapei s-a dezvoltat o aplicatie grafica pentru dimensionarea sistemelor fotovoltaice cu soluții de răcire amplasate pe teritoriul ursul cercetarii din cadrul Romaniei - Cool-PV, Dimensionarea se realizeaza pe baza datelor obtinute experimental si numeric r proiectului. Aplicatia grafica in versiunea demonstrativa poate fi descarcata gratuit accesand linkul: Cool-PV, er ghidul de instalare si **M**oneaza pe sistemele de documentatia de utilizare de la aceste adrese: Ghid instalare si Documentatie Cool-PV Aplicatia Co operare Windows (7 8 10 11)

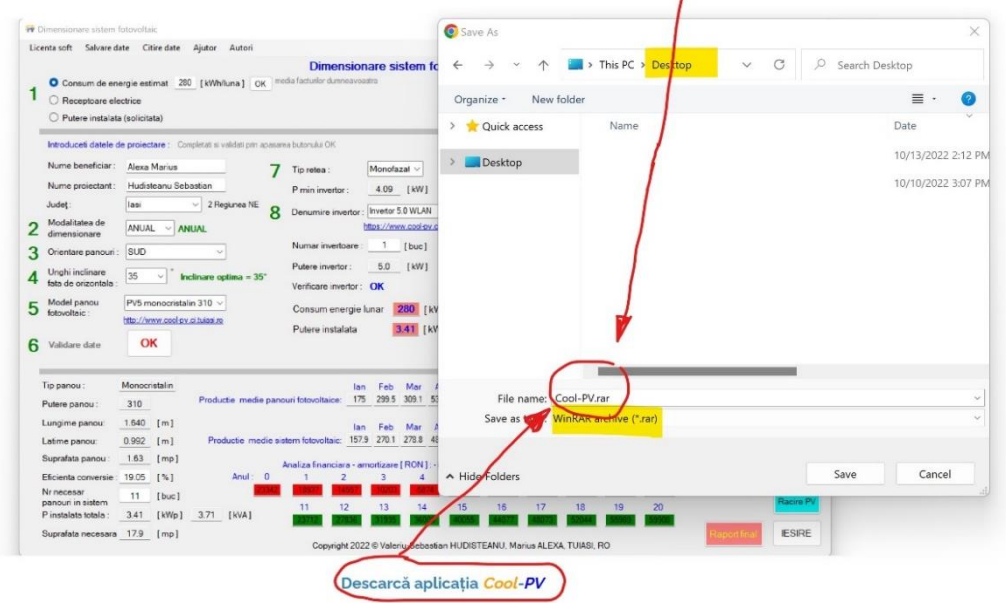

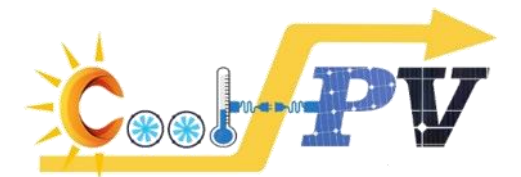

**PASUL 6 – Dezarhivarea fișierului descărcat (folosind opțiunea "***Extract here***")** ➔ **rezultă folder-ul "***Cool-PV"*

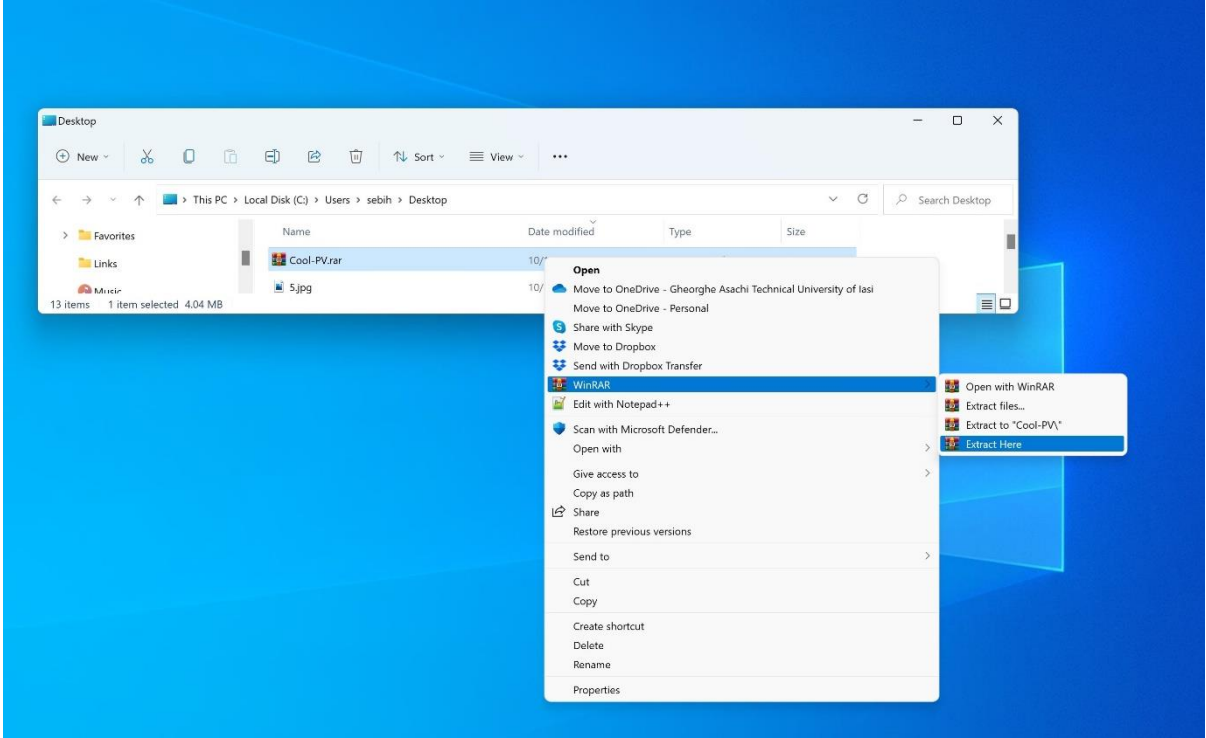

## **PASUL 7 – Verificarea conținutului folder-ului de instalare rezultat**

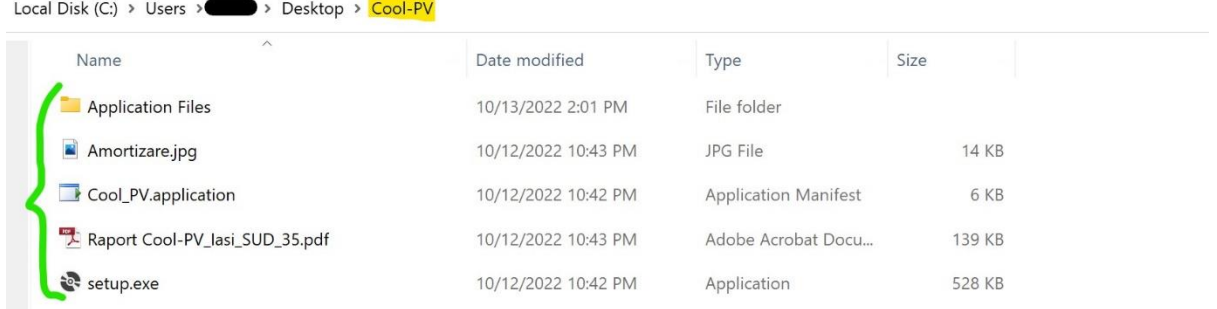

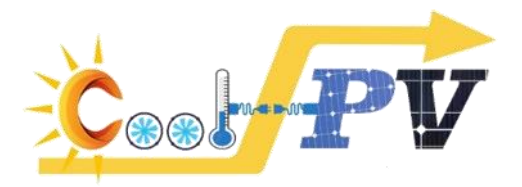

**PASUL 8 – Rularea executabilului de instalare a softului Cool-PV prin accesarea fișierului "***Setup.exe***" din folder-ul de pe partiția C:/** 

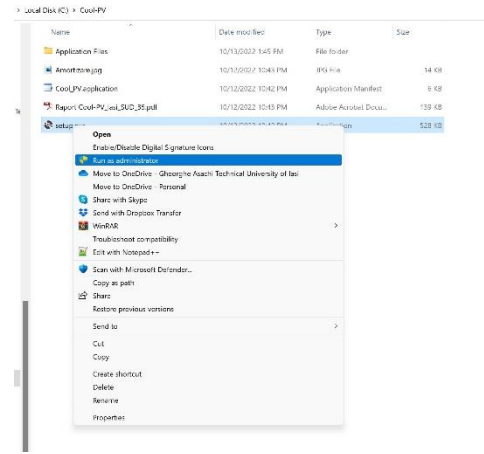

**PASUL 9 - Instalarea softului Cool-PV prin accesarea butonului "***Install***"**

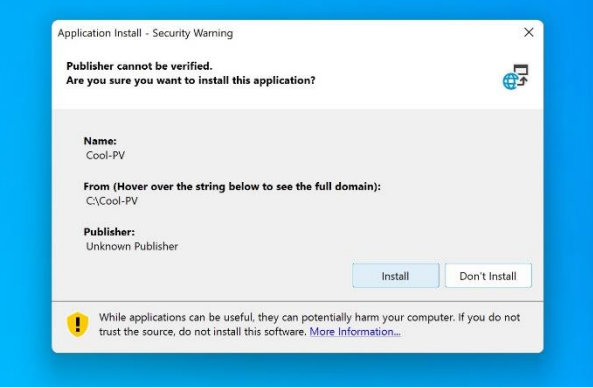

**PASUL 10 – Rularea softului Cool-PV - se generează automat icoana de accesare pe "***Desktop***", care prin accesare dublu click stânga deschide interfața programului**

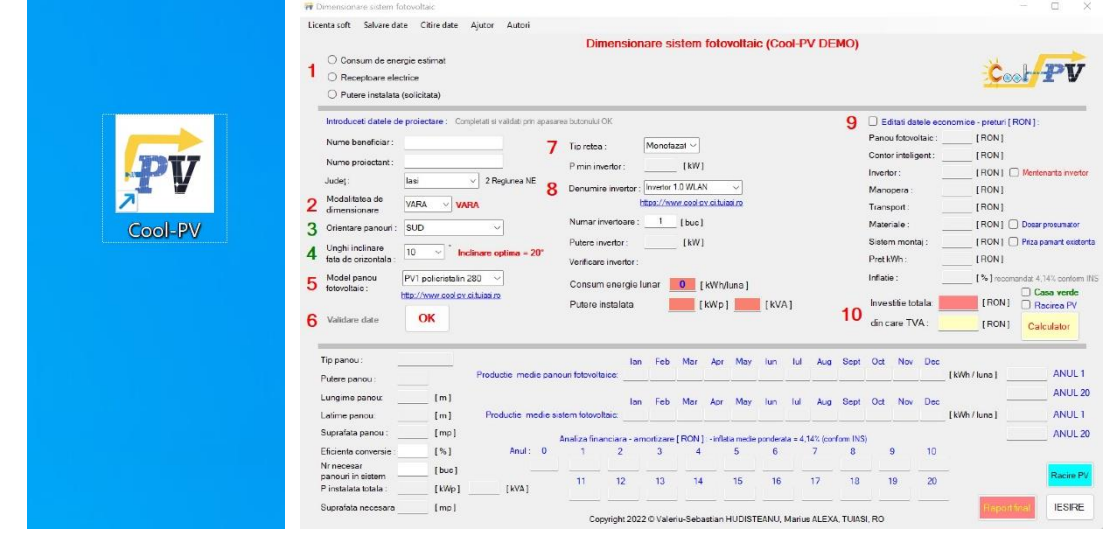